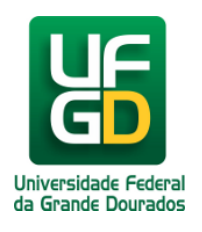

# **Adicionar Banners**

## **Ajuda > Sistema Gestão Portal UFGD > Adicionar Informações aos Componentes**

<http://ajuda.ufgd.edu.br/artigo/530>

Segue abaixo os passos necessários para adicionar um banner na estrutura desejada do Portal UFGD;

#### **Passo 1:**

Verifique se a estrutura selecionada é a desejada. Caso não tenha uma estrutura selecionada, escolha na lista a desejada para fazer as alterações;

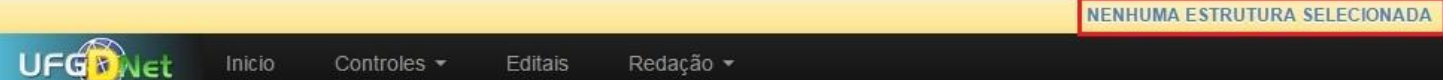

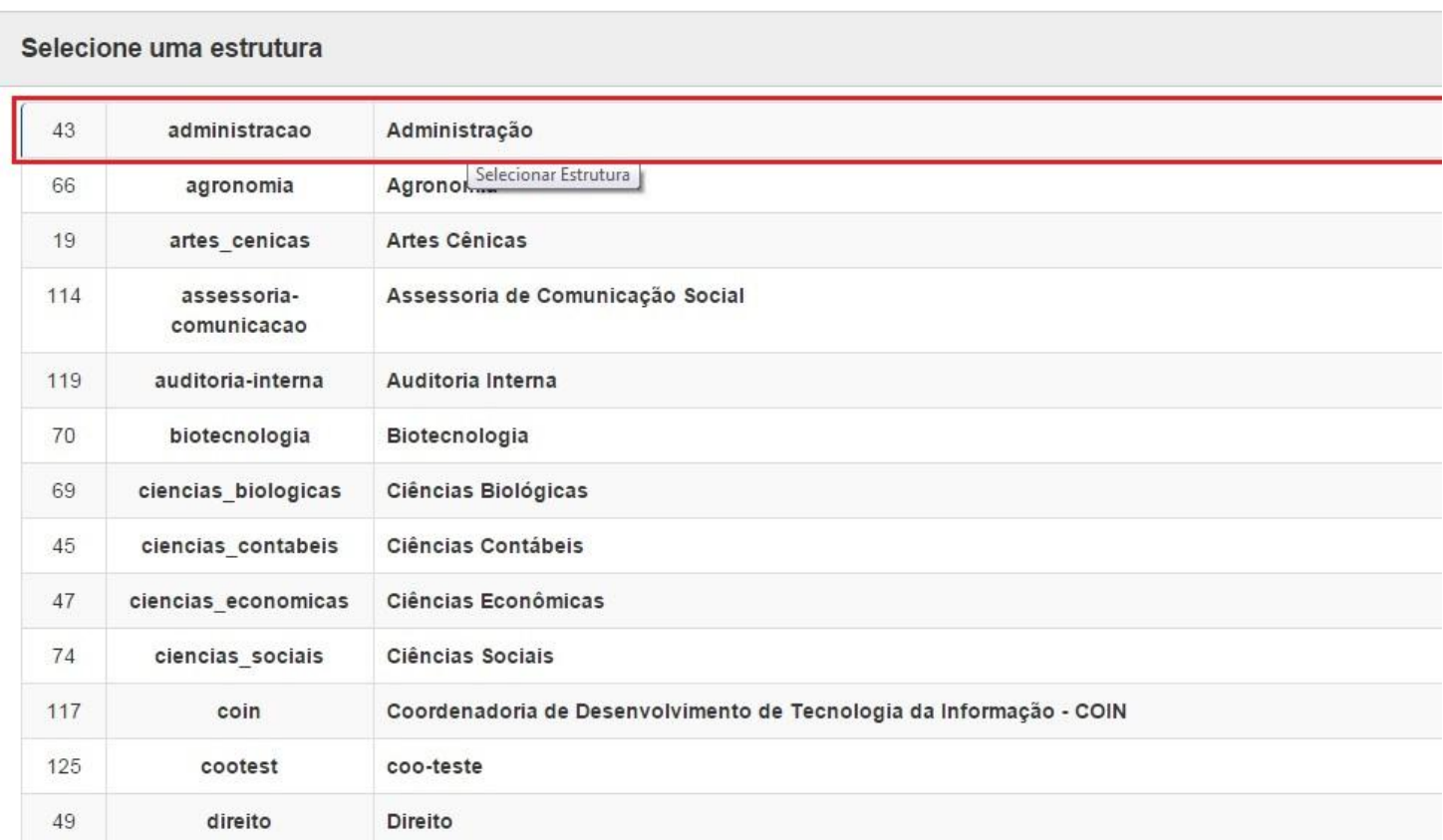

#### **Passo 2:**

Navegue nos menus superiores, clique na aba **Publicações** e escolha a opção de menu **Banners de Eventos.** Em seguida clique em **Novo Banner de Evento.**

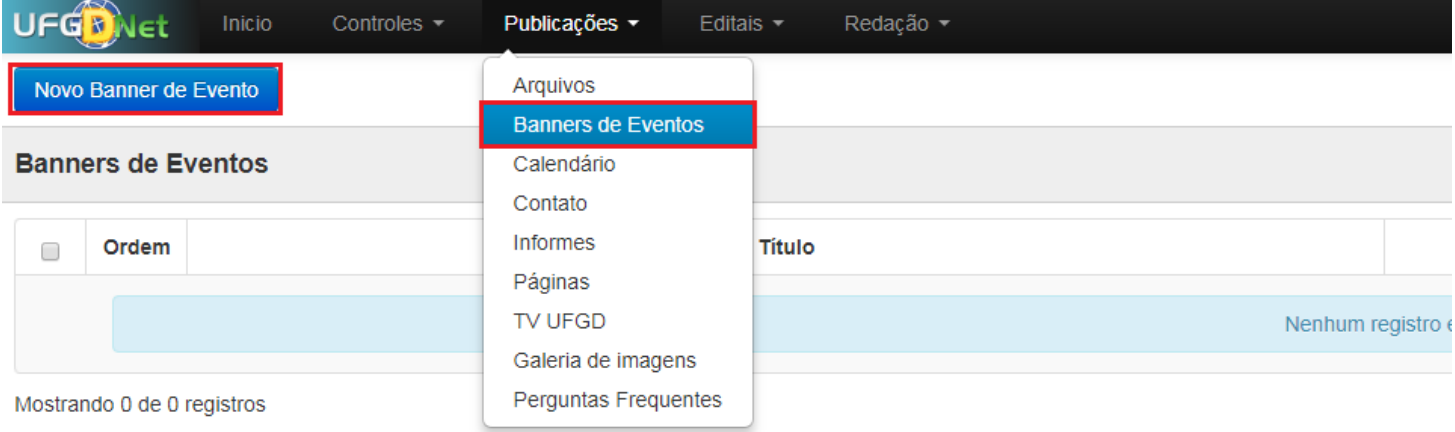

### **Passo 3:**

Preencha os campos, selecione uma imagem com as dimensões 960x200 pixels e clique em **Salvar**.

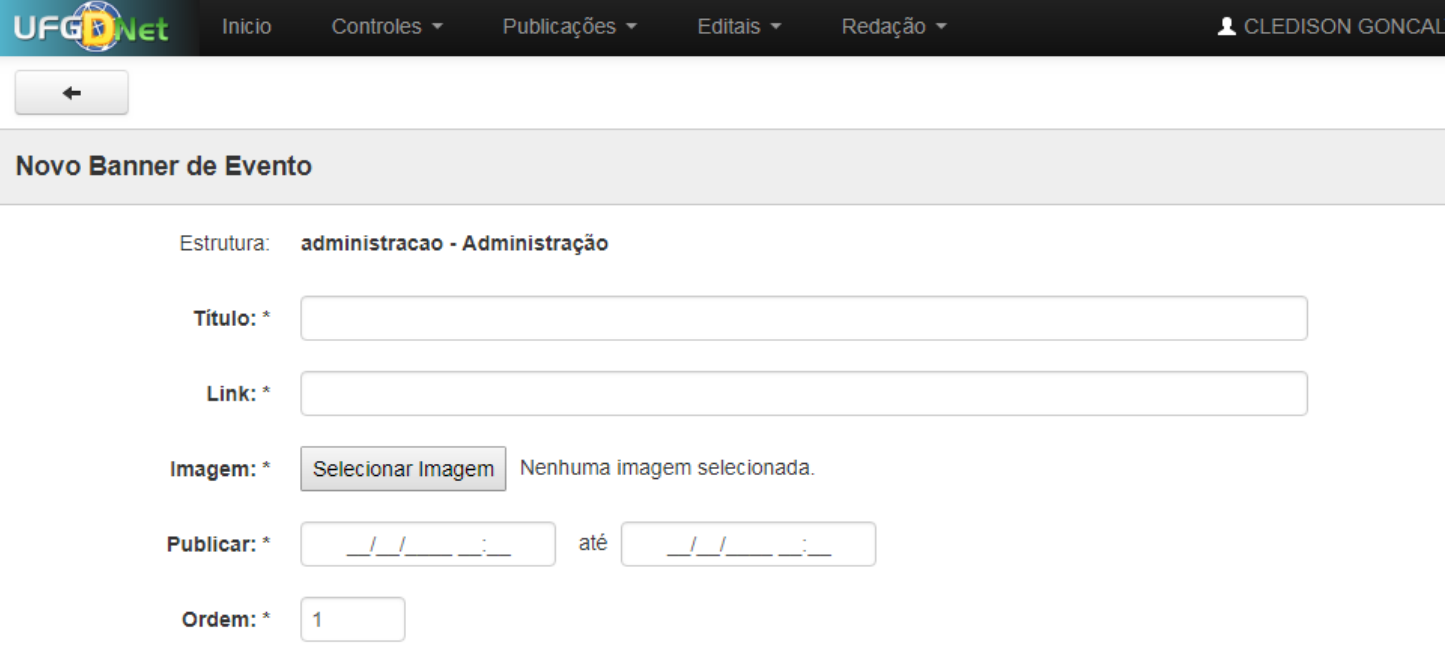

Pronto! Você já adicionou um banner na estrutura desejada.